## **Ricevimento Docenti** Guida per il docente

# Operazioni preliminari

Verificare da DidUp che le notifiche relative alle prenotazioni ricevimento siano attive. Per farlo, cliccare sulle voci di menù 1 e 2 in rosso, e verificare che ci sia la spunta nella casella al punto 3. In caso contrario, spuntare la casella e salvare

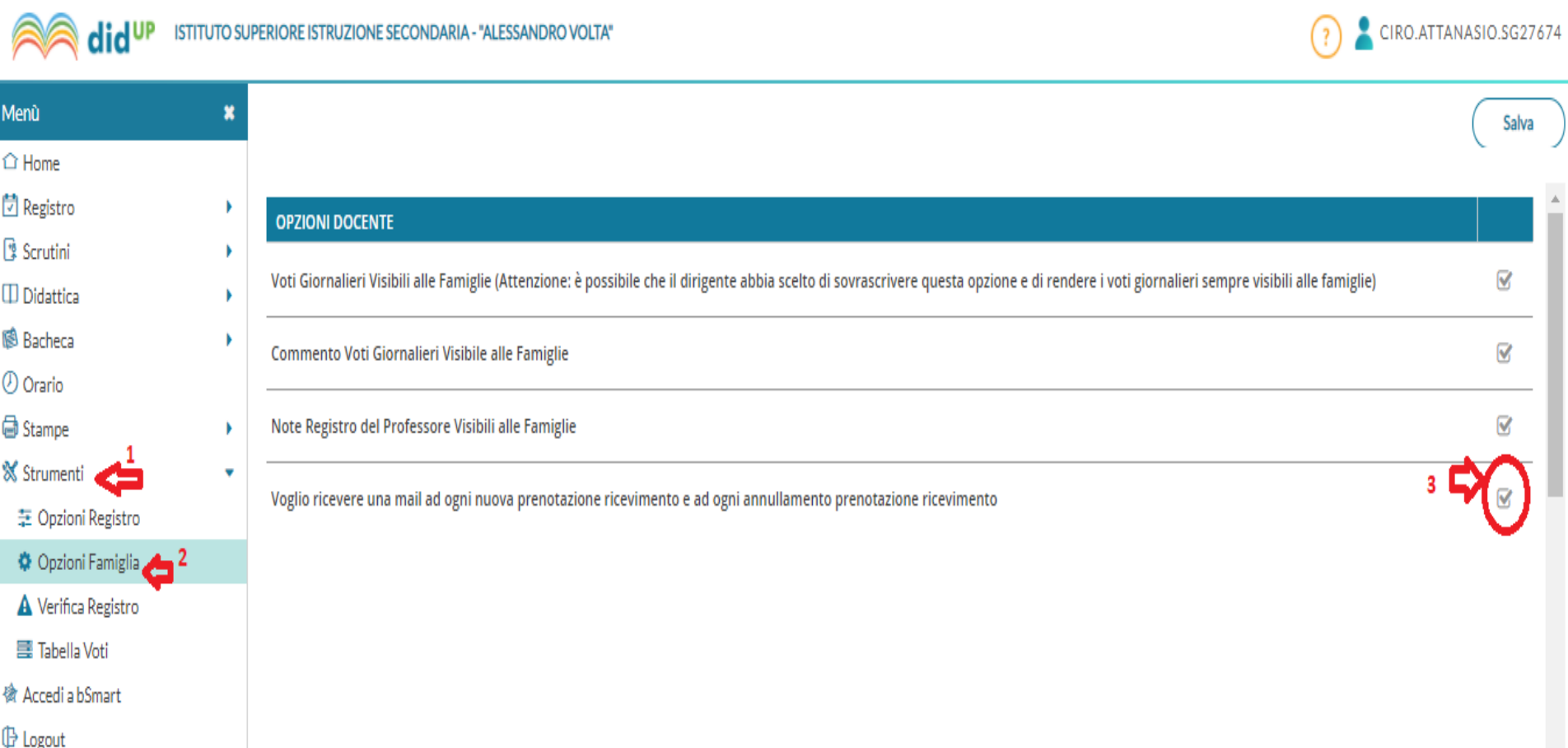

# **Configurazione Ricevimenti**

Cliccare la voce del menù Comunicazioni > Ricevimento Docente<sup>1</sup> e poi cliccare su Aggiungi <sup>2</sup>

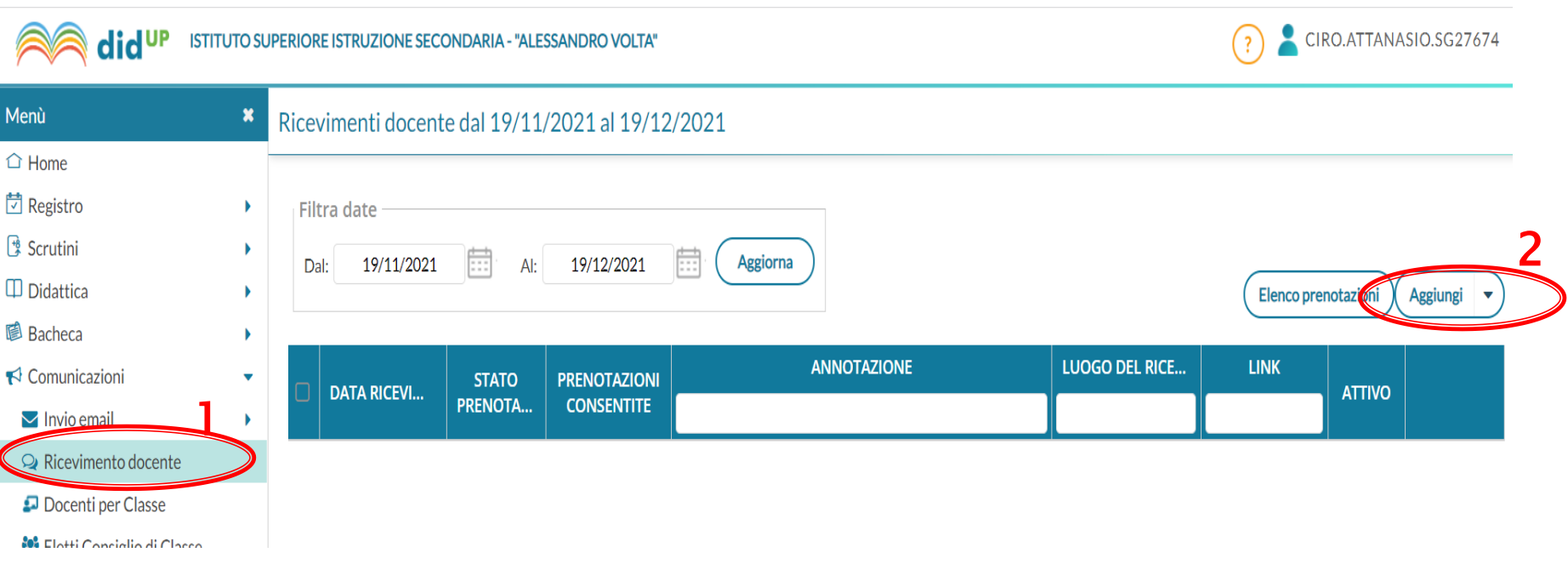

### **Configurazione Ricevimenti**

#### Sarà visualizzata la seguente schermata

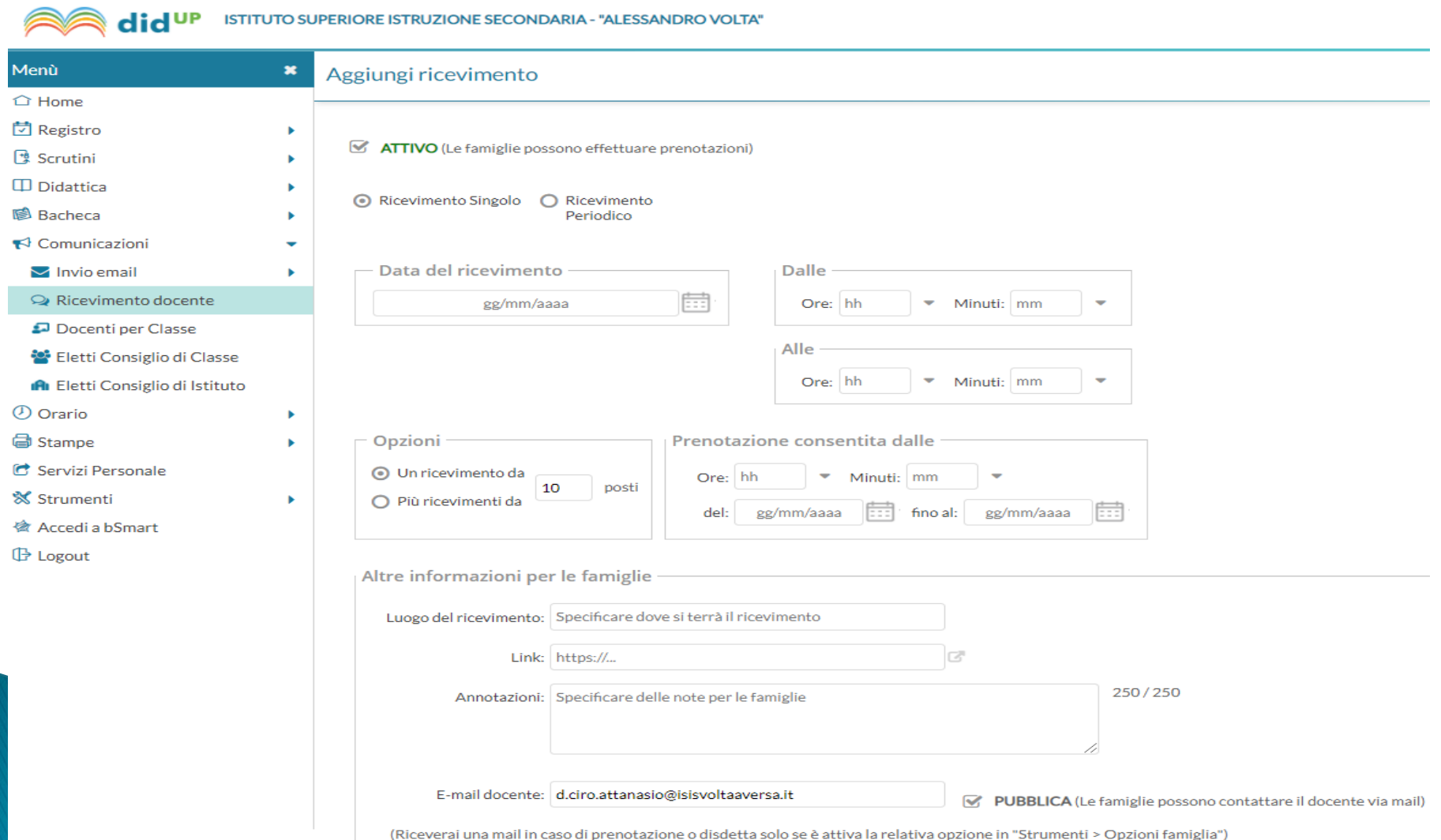

Selezionare in alto la voce Ricevimento periodico e compilare i settaggi obbligatori evidenziati in Rosso come indicato in basso, mentre settare secondo le proprie preferenze i campi evidenziati in Verde (giorno ed ora)

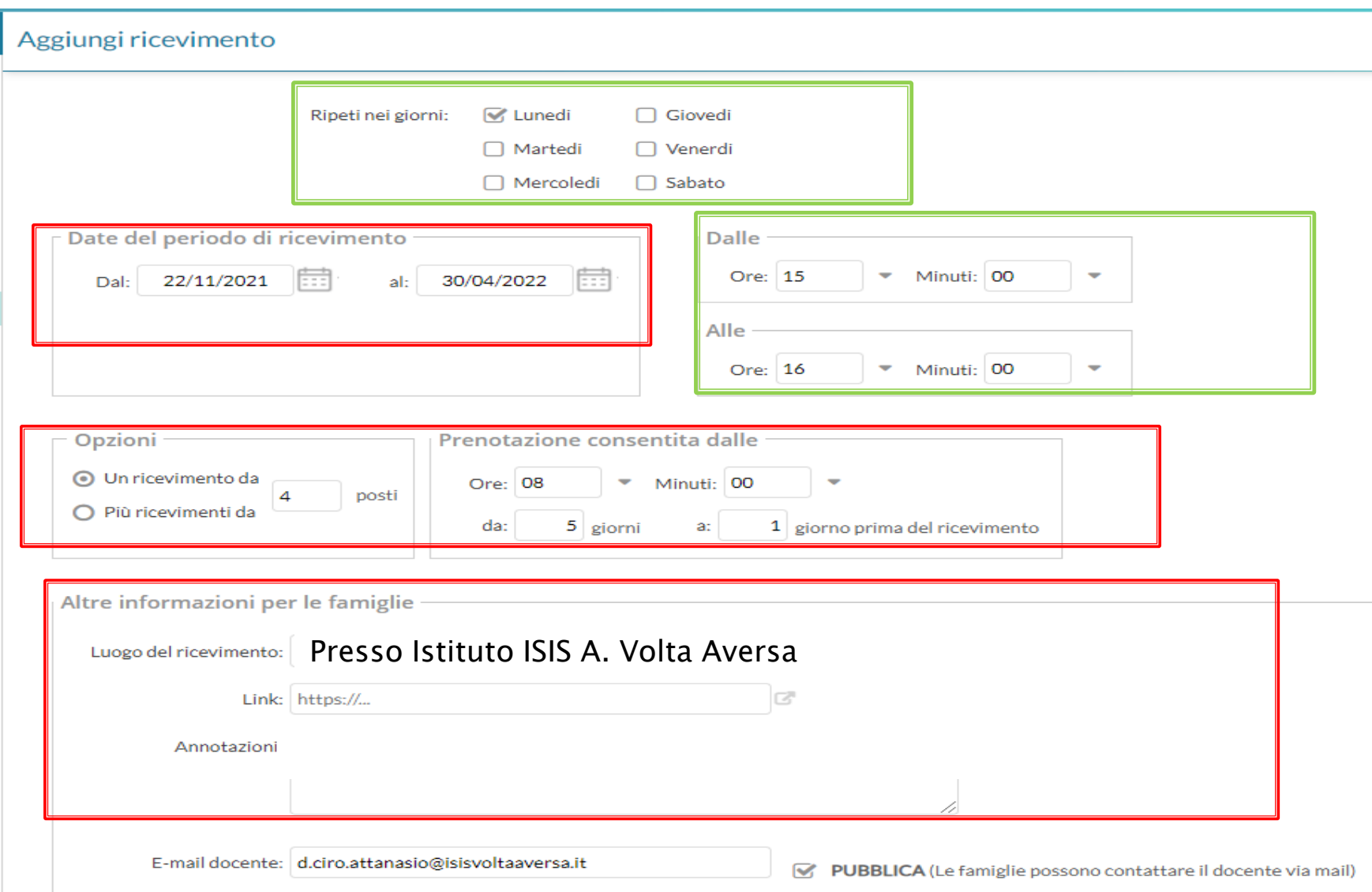

(Riceverai una mail in caso di prenotazione o disdetta solo se è attiva la relativa opzione in "Strumenti > Opzioni famiglia")

### **FINE**